# **4. Skapa rapporter med spärrar**

**Innehåll**

[1. Rapporter på hela sökresultatet](#page-1-0)

[2. Rapporter på delar av sökresultatet](#page-2-0)

### <span id="page-1-0"></span>1. Rapporter på hela sökresultatet

För att skapa en rapportfil över hela sökresultatet kan man använda funktionerna längs ner till höger i tjänsten under rubriken Alla sökta spärrar.

Rapporterna kan fås i två olika format där PDF-formatet lämpar sig bäst för att läsa direkt och XML för vidare bearbetning i annan mjukvara som t.ex import i Excel.

Notera att PDF-rapport på hela sökresultatet inte är aktiverat för sökningar med avseende på vårdgivare.

### ADMINISTRERA SPÄRRAR FILTRERA SÖKRESULTAT - STATUS Visa och administrera spärrar. Välj ett sökalternativ nedan Visa **Status** n Aktiv п Aktiv (Tillf. hävd) V Vårdenhet Patient **R** Vårdgivare n. Permanent hävd  $\blacksquare$ Makulerad Vårdenhet Hudmottagning SIJ i Östersund HSA-id SE162321000024-0062140 FILTRERA SÖKRESULTAT - TYP Sök Visa Typ Inom vårdgivaren (Yttre) Inom vårdenhet (Inre) Visa spärrar hos andra vårdgivare (0)

Antal

820

 $\mathsf{o}$ 

 $\mathbf{0}$ 

26

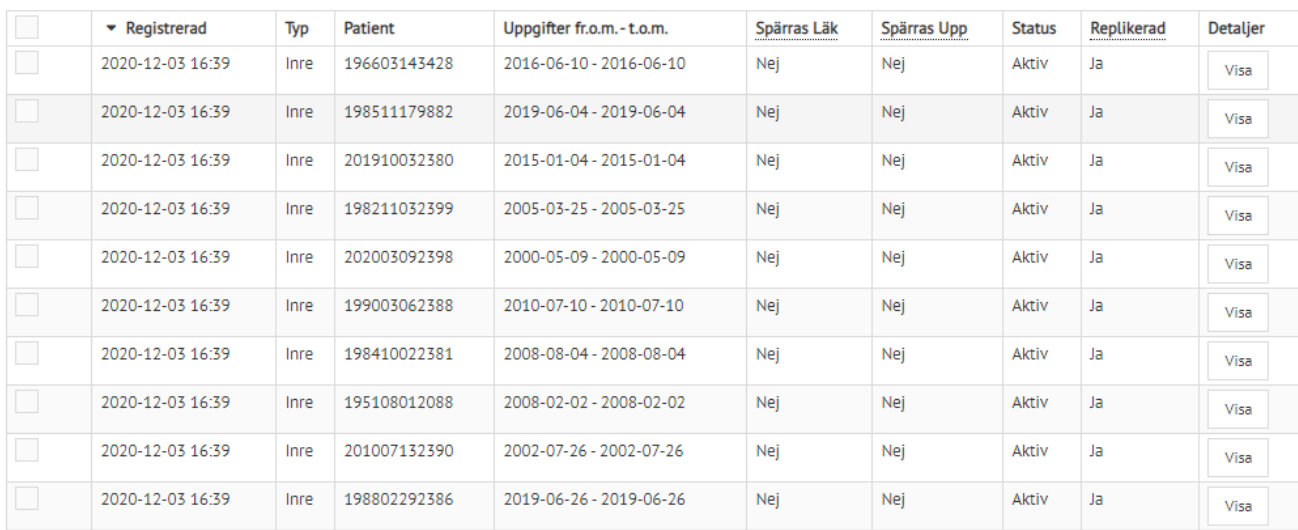

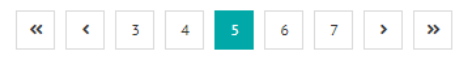

Visa alla

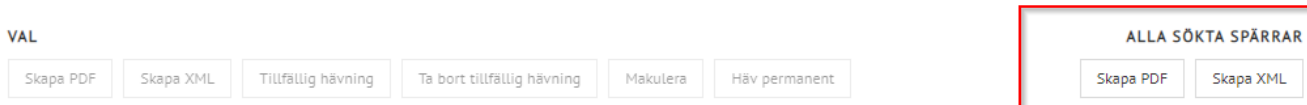

## <span id="page-2-0"></span>2. Rapporter på delar av sökresultatet

För att skapa en rapportfil över bara vissa filer i sökresultatet kan man markera dessa med hjälp av kryssrutorna längst till vänster i resultattabellen och använda Skapa PDF- och Skapa XML-funktionerna under rubriken Val.

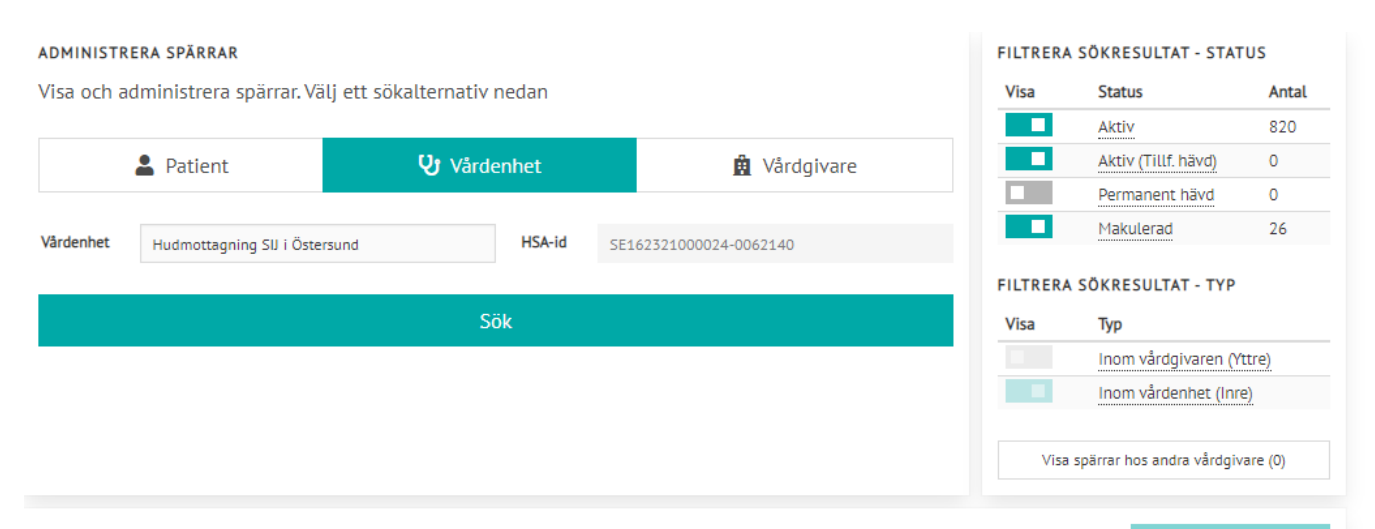

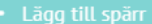

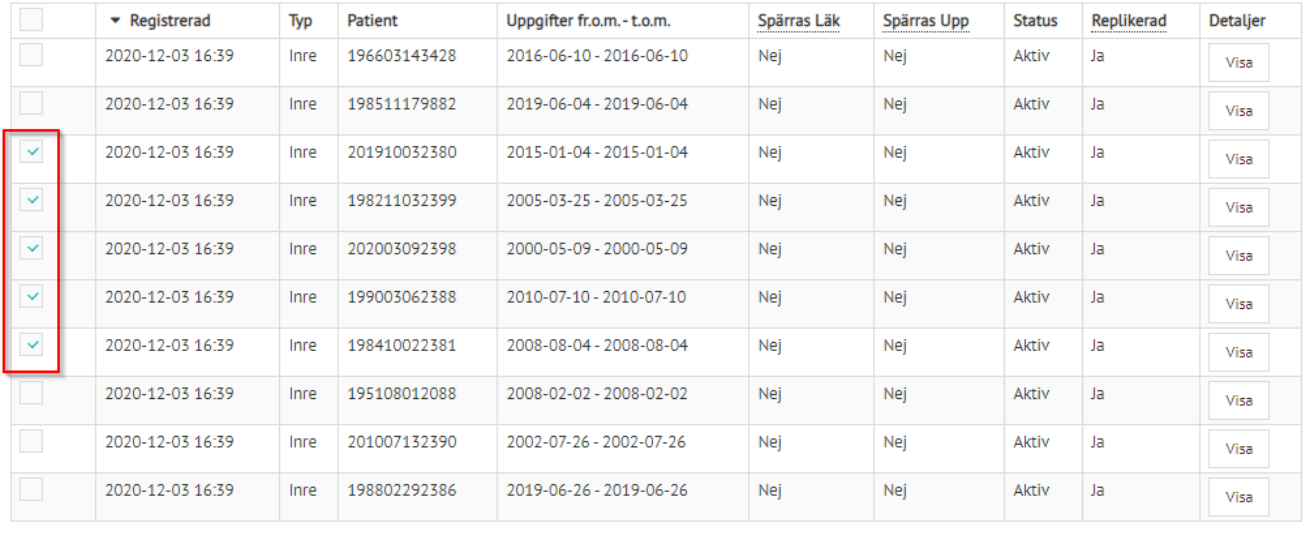

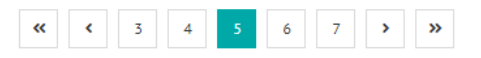

Visa alla

Skapa XML

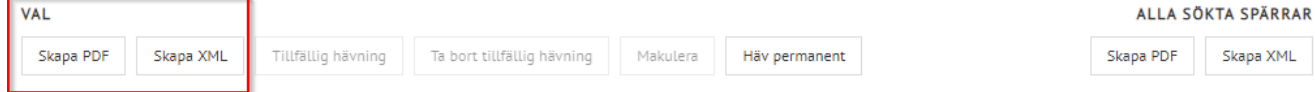